# **Start Here Installing your Microtek ArtixScanDI 3020c / 8040c**

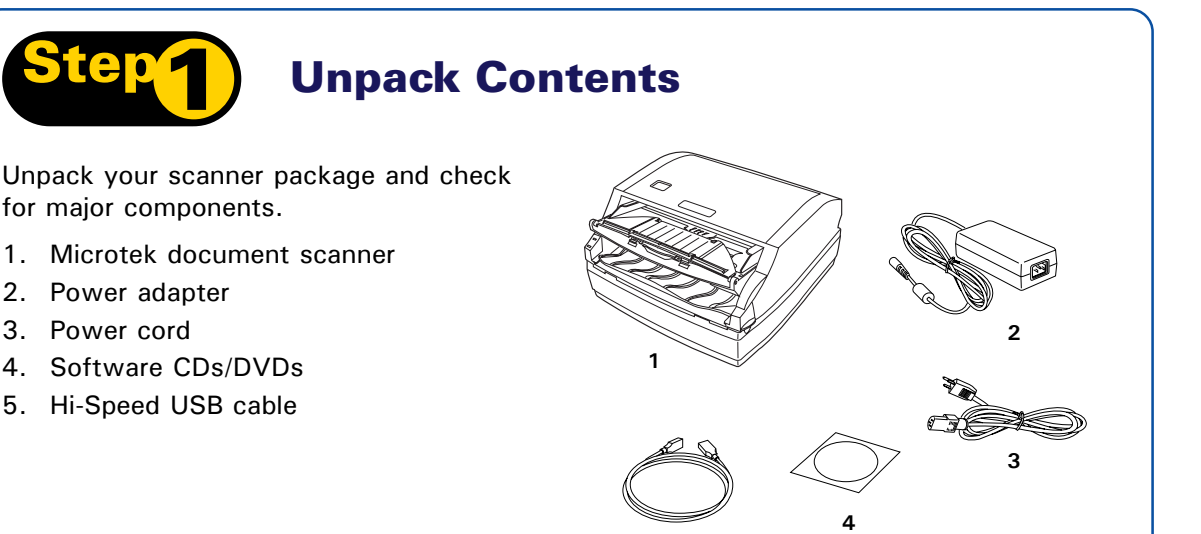

**5**

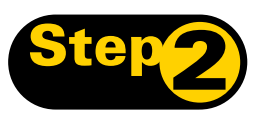

## **Install Software**

**Important**: Do not remove the yellow stickers from your scanner until you are told to do so. You must install software before connecting your scanner.

Always close any open programs and turn off Anti-virus utilities before installing software.

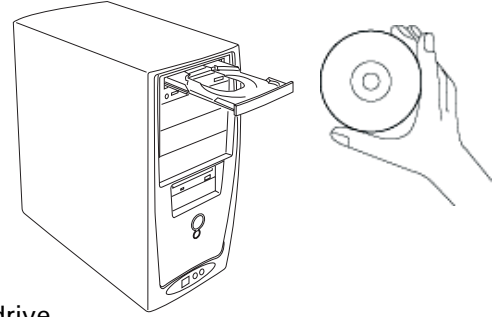

- **A.** Place the **Microtek CD-ROM** into the CD-ROM drive.
- **B.** Place the **Microtek Software CD/DVD** into a drive, and follow the on-screen instructions to install the scanner driver and software.
- **C.** Restart your computer at the end of all software installation.

*NOTE: If the Microtek Software Installer screen does not come up automatically, double-click the following in succession: "My Computer"; the CD/DVD-ROM icon; then cdsetup.exe to start the installer program.*

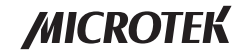

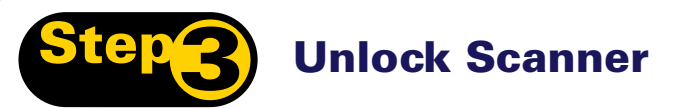

- **A.** Remove the yellow "Step 3" sticker from your scanner.
- **B.** With the scanner power off, tilt the scanner and locate the locking switch at the bottom left corner of the scanner. Do not turn the scanner upside down when attempting to unlock, as this may damage the scanner's mechanism.
- **C.** Push the locking switch to the position as indicated in the graphic, with the icon on the lock showing as "unlocked".

*NOTE: To lock the scanner (for shipping and other reasons), refer to the ArtixScan DI 3020c / 8040c User's Manual.*

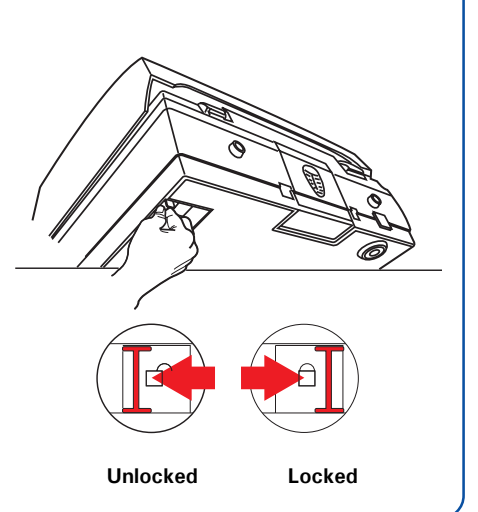

## **Connect Scanner**

#### **To the power adapter**

- **A.** Remove the yellow "Step 4" sticker from your scanner.
- **B.** Connect the power adapter to the back of the scanner.
- **C.** Plug one end of the power cord into the power adapter, and plug the other end of the power cord into a wall outlet or other power source.

#### **To the Hi-Speed USB cable**

- **D.** Connect one end of the cable to your computer.
- **E.** Connect the other end of the cable to the scanner.
- **F.** Turn the power switch at the back panel of your scanner to "On", and wait for the lights at the front-left panel to stop blinking and stay on steady.

The system will detect your scanner automatically.

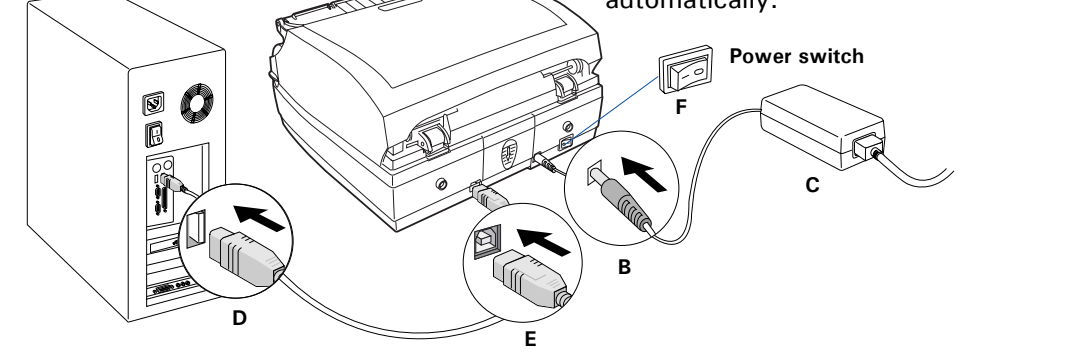

## **Position a Stack of Documents**

A stack of up to 100 documents can be fed in the Document Feed Tray of the Automatic Document Feeder (ADF). Document sizes can range from 3.15" x 3.15" to 8.5" x 25".

1. Pull out the Feed Tray Extender for better paper support if the length of the originals exceeds 10 inches.

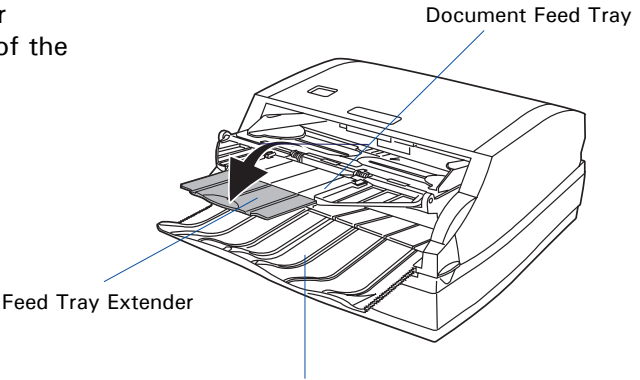

Document Output Tray

2. Load the stack of originals onto the Document Feed Tray, with the side to be scanned facing up. Push the stack of papers into the tray until the paper's edge touches the front edge of the Document Feed Tray.

**WARNING**: The document feeder is not designed for scanning photos; doing so may damage your originals. Microtek accepts no responsibility for damage that may arise from misuse of equipment.

3. Align the material with the center of the Document Feed Tray by sliding the two Guide Arms toward the stacked sheets if the width of the originals is less than 8.5 inches.

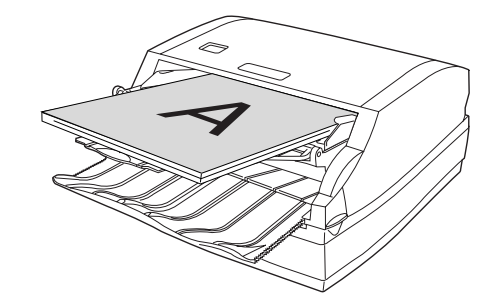

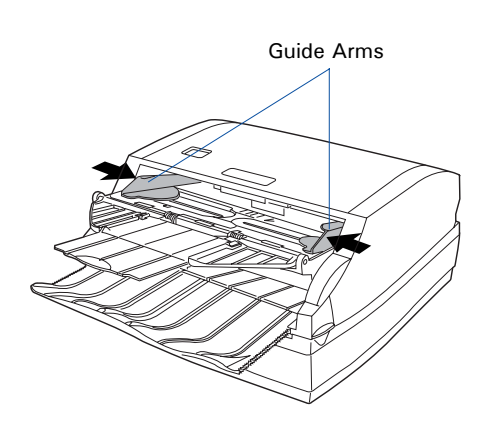

## **Scan a Stack of Documents**

1. Place the stack of documents to be scanned on the Document Feed Tray of the Auto Document Feeder (ADF).

**WARNING**: Do not place photo paper or fragile sheets of paper on the feed tray, as doing this will damage the original photo or frail papers during the feeding process. Always place frail originals on the scanner glass surface, and choose "Flatbed" as your "scan source."

- 2. Launch ScanWizard DI either as a stand-alone by clicking the program icon, or by using the *File-Import* or *Scan* command from an application program.
- 3. Specify your scanning requirements in the ScanWizard DI control panel.
	- a) Select ADF (Simplex) or ADF (Duplex) in the *Scan Source* drop-down menu as your image input device.
	- b) Select the appropriate image type (e.g., Black & White) in the *Scan Type* dropdown menu as your image output type.
		- Select RGB Color (24 bits) to scan the image in color.
		- Select Grayscale (8 bits) to scan the image in grayscale.
		- Select Black & White (1 bit) to scan the image in black-and-white.
	- c) Select a dimension in the *Paper Size* drop-down menu as your preview image size.

If Auto-crop is selected, the scanner automatically detects the size of the original image, crops the full scan frame to fit the image, and removes unwanted black borders after the scan.

- d) Select a desired resolution in the *Resolution* drop-down menu for your image output resolution.
- 4. Select the image type (e.g., Text) in the *Attribute* drop-down menu as your image type.
	- Select Line Art to scan line art images (images in one color or in black-and-white, such as logos or mechanical blueprints).
	- Select Photo to scan color prints.
	- Select Text to scan text.
- 5. If necessary, adjust image quality by using the image correction tools.

6. Click the *Scan* or *Scan To* button to start multiple-sheet, automatic scanning.

*NOTE: When you finish loading documents on the Document Feed Tray, the documents remain on the tray. When scanning is initiated, the stack of papers is moved automatically from the Automatic Moving Tray in preparation of the scanning process.*

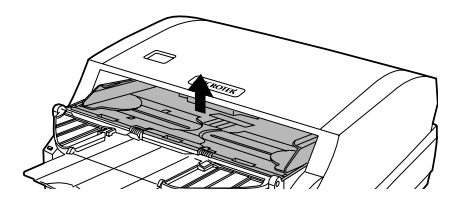

- If ScanWizard DI is launched from an image-editing program, the scanned image is delivered after the scan to your application, where the image can be saved, printed, or modified further.
- If ScanWizard DI is launched as a stand-alone program, the scanned image can be saved after the scan to a file, opened in an image-editing program, or sent to a printer.

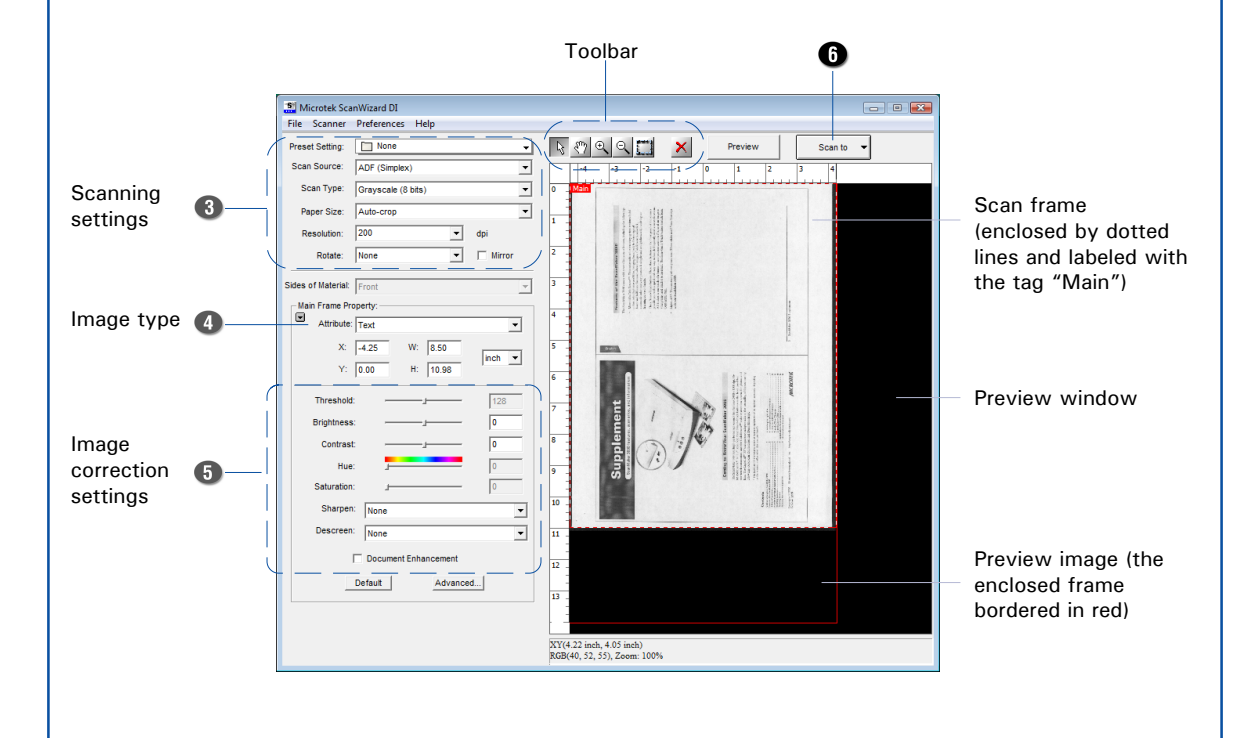

*NOTE: For details on other scanning scenarios applicable to the ArtixScan DI 3020c / 8040c, refer to the ArtixScan DI 3020c / 8040c User's Manual.*

## **Fixing Paper Jams**

Open the ADF cover by pressing the button on the top of the ADF.

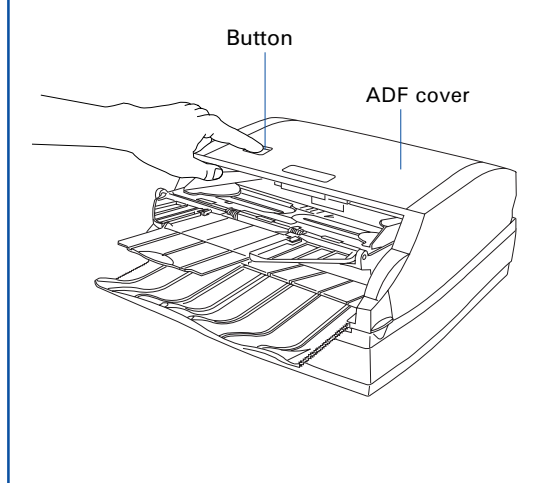

If a paper jam has occurred in the rollers under the ADF cover, pull out the paper by using a forward-moving direction.

Paper jams can occur in either of two places: Directly under the ADF cover, or under the Document Feed Tray.

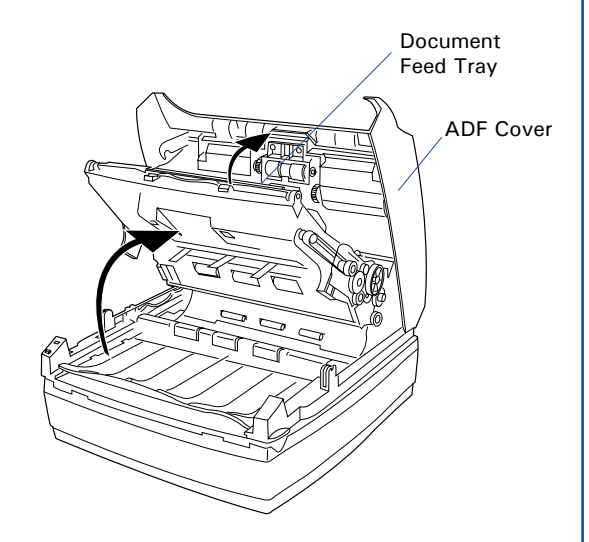

If a paper jam has occurred in the rollers directly under the Document Feed Tray, lift the Document Feed Tray, then pull out the paper by using a forward or backward motion until the paper has been pulled free.

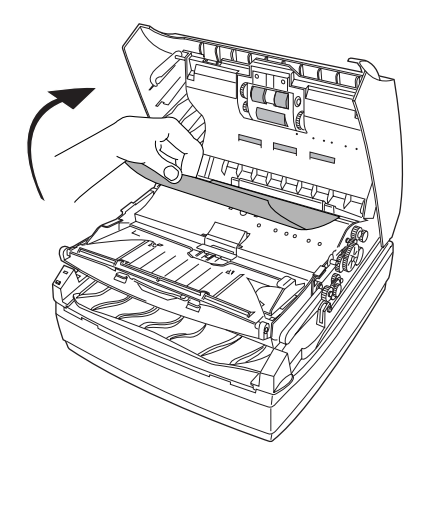

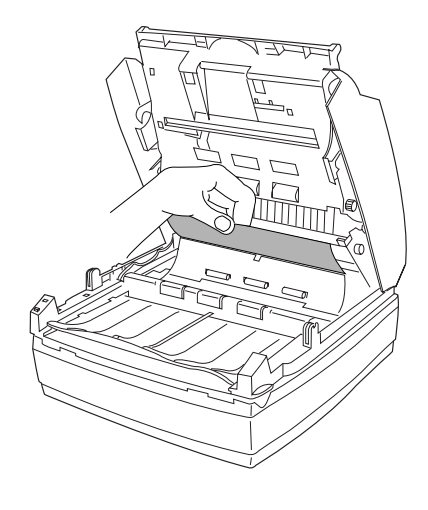

#### **First, make sure that you have followed Steps 1 to 4 as described in this guide (unpack, install, unlock, connect). Then if your problem is listed here, try the suggested solution. 1. No light comes on when the scanner is turned on.** Make sure your scanner is connected to your computer and plugged into a power source. **2. The Add/Remove Hardware Wizard appears on your screen.** Click the "Cancel" button and close the ScanWizard DI Control Panel. Disconnect the Hi-Speed USB cable from the back of your computer, and refer to the installation instructions in this guide or the ArtixScan DI 3020c / 8040c User's Manual. **3. When trying to scan, an error message appears on your screen that reads, "Can't Find Scanners".** Make sure your scanner is unlocked (see Step 3). Make sure your scanner is connected to your computer and plugged in to a power source (see Step 4). Uninstall and reinstall the ScanWizard DI software. **4. After clicking scan, a blank screen appears.** Make sure your scanner is unlocked (see Step 3). Uninstall and reinstall the ScanWizard DI software. **5. When trying to scan with the ADF (Auto Document Feeder) , an error message appears on your screen that reads, "Code -206, ADF paper jam or roller failure."** Click OK first; then open the ADF cover, as illustrated in the pervious section "Fixing Paper Jams". • If the problem is occurring from a paper jam, follow the procedures laid out in the "Fixing Paper Jams" section of this guide. • If the problem is occurring from situations other than a paper jam, follow the procedures laid out in the "Position a Stack of Documents" section. Finally, close the ADF cover and restart scanning. Orange LED Green LED **All Off -** Scanner is off **Flashing Green -** Warming up or flatbed scanning **Flashing Orange** - ADF scanning All On - Ready to scan

The LEDs on the front-left panel of the scanner indicate the status of the scanner.

**Problems?**

## **Do You Need Assistance?**

#### **Manuals**

If you have additional questions and need further instruction or information, we provide electronic manuals for:

- 1. Using your ArtixScan DI 3020c / 8040c
- 2. Using the ScanWizard DI scanning software
- 3. Using the bundled third-party software

To access the electronic manuals: Insert the scanner's software CD/DVD into your computer's CD/DVD-ROM drive. Next, locate and click the "Manuals" option when the software installer window appears on your screen. Finally, select and click the title of the manual you wish to view.

#### **Missing Items**

If your package is missing items, please call the Microtek Customer Service Department.

### **Drivers & Software Upgrades**

After you finish the installation of software, if you found that the installed drivers and software cannot run your product or your computer system properly later, please go to the Microtek **Download Service** site at ww7.microtek.com.tw/service.php to download and install any updates you may require.

For additional information about Microtek products, please visit our website at www.microtek.com.

**Power Adapter**

Use only power supplies (AC/DC adapters) listed below:

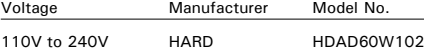

**NOTE**: Please make sure that the electrical outlet to where the scanner will be connected is nearby and readily accessible.

Copyright © 2013 Microtek. Microtek, ScanMaker, ArtixScan, ScanWizard and ColoRescue are trademarks or registered trademarks of Microtek International, Inc. All other trademarks or registered trademarks are the property of their respective holders. Specifications, software and hardware bundles are subject to change without notice. Delivery of technical support services subject to change without notice. Not responsible for typographical errors.

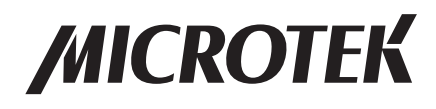